# TUT'O N°10

### **«2D Rerun: analyse de course»**

2D Rerun est une (r)évolution de 3D Rerun! Eh oui, c'est un peu le monde à l'envers. Mais le programmeur a ici fait le choix de mettre de côté les fonds de carte en 3D pour offrir plus de fonctionnalités, et surtout plus d'outils relatifs à l'analyse d'après-course. 2DRerun se révèle en fait l'outil ultime en terme de comparaison entre coureurs, qu'il s'agisse de choix d'itinéraires, de perte de temps, de gestion de course, de fatigue,...

Nous prendrons ici l'*exemple du championnat de France de nuit catégorie Elite Homme*, qui s'est déroulé le 29 octobre 2012, près de Rennes.

Nous nous arrêterons uniquement sur les fonctions principales de cet outil, car il offre de multiples applications qu'il serait trop long de décrire ici!

### **1ère ETAPE: Ouvrir une course sous 2D Rerun**

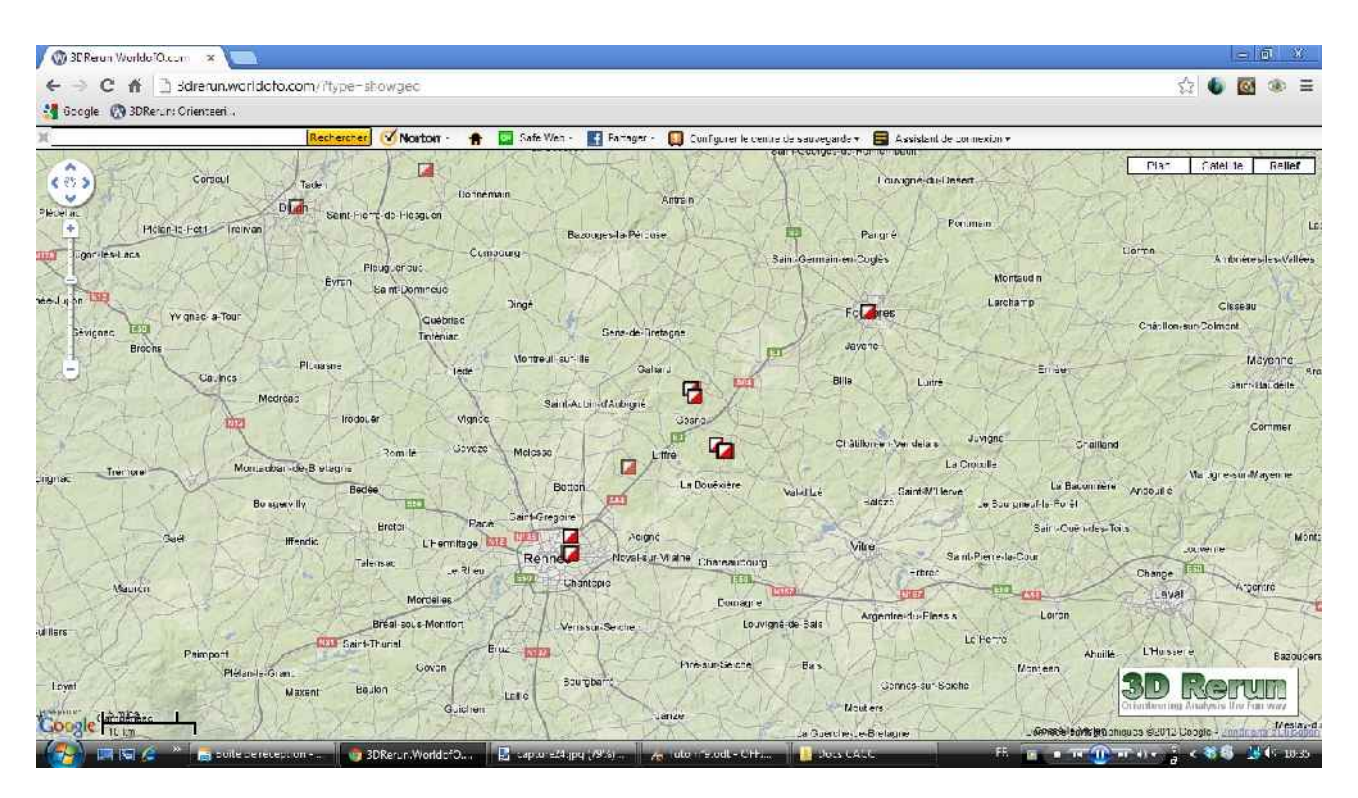

Rendez-vous sur le site de 3D Rerun pour sélectionner la course de votre choix (voir Tut'O n°8)

Dans « Location View », allez rechercher la course qui vous intéresse d'analyser (bien sûr, si vous voulez analyser votre course, il faudra l'avoir rentré avant.... voir Tut'O n°9)

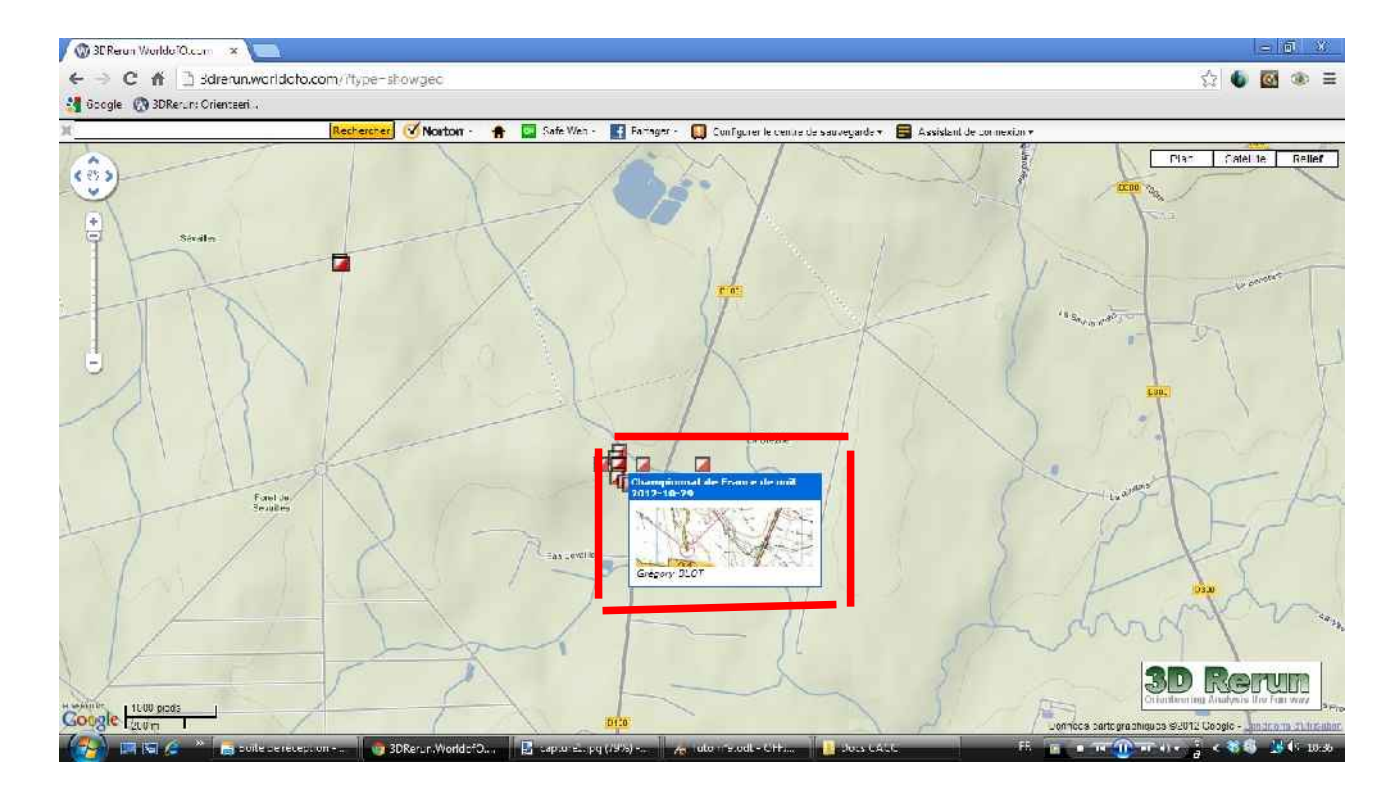

Toutes les balises correspondent à tous les coureurs qui ont rentré leur tracé (soit un import de carte, soit en import de trace)

Cliquez sur n'importe laquelle d'entre elle.

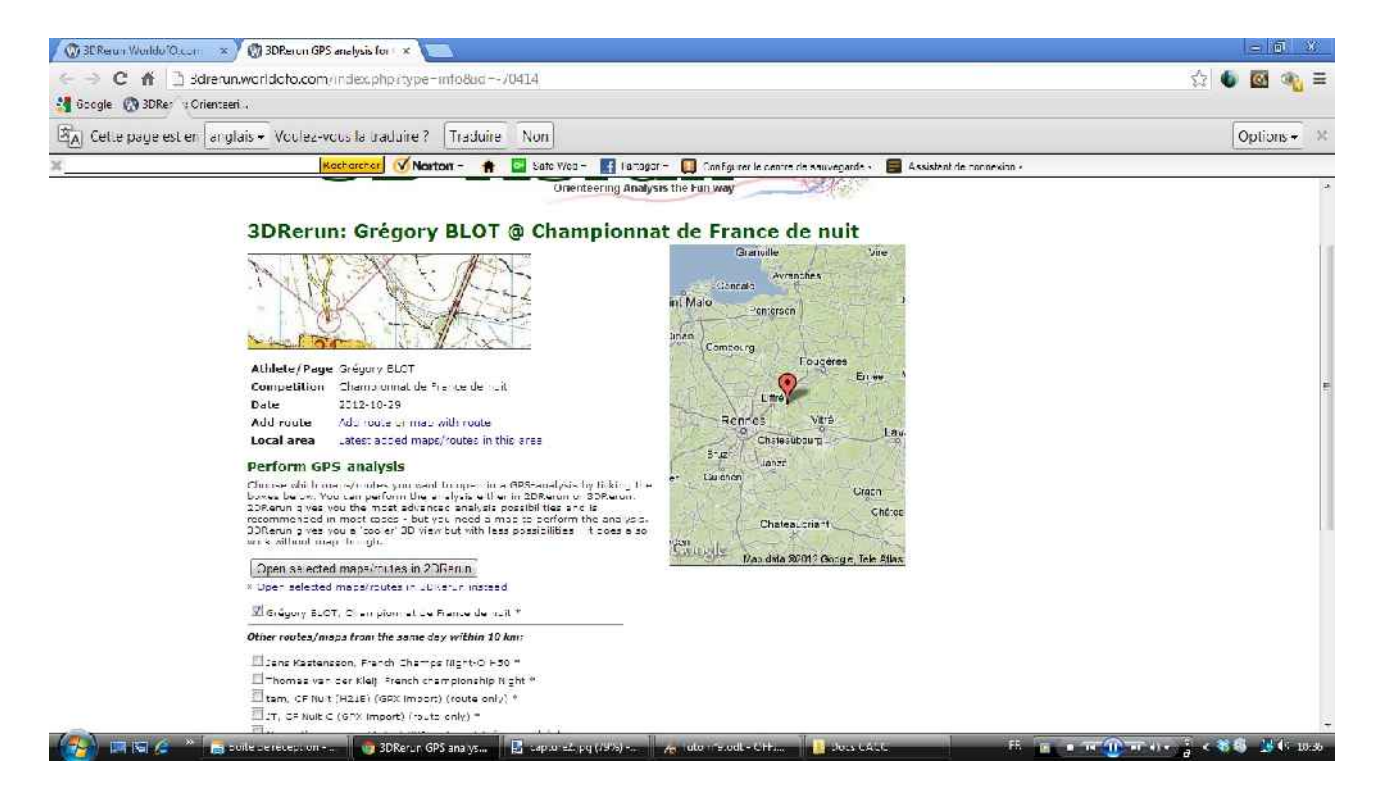

La page maintenant bien connue apparaît. Là, vous retrouvez toutes les traces à proximité. Il vous faut alors **sélectionner les coureurs que vous souhaitez analyser** entre eux. Il est préférable de choisir des coureurs évoluant sur le même circuit, sans quoi l'analyse ne voudra pas dire grandchose....

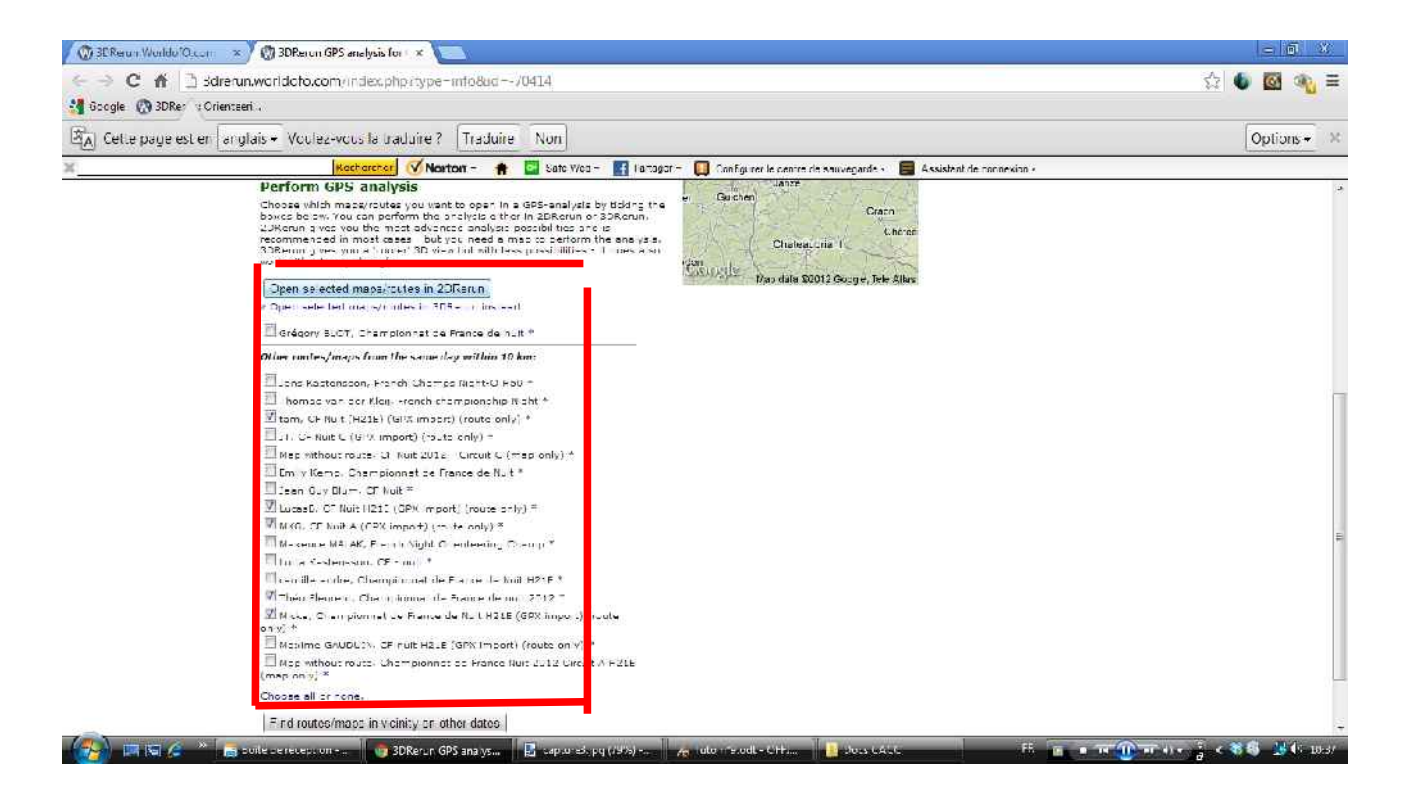

#### Puis **cliquez sur « Open selected maps/routes in 2D Rerun »**

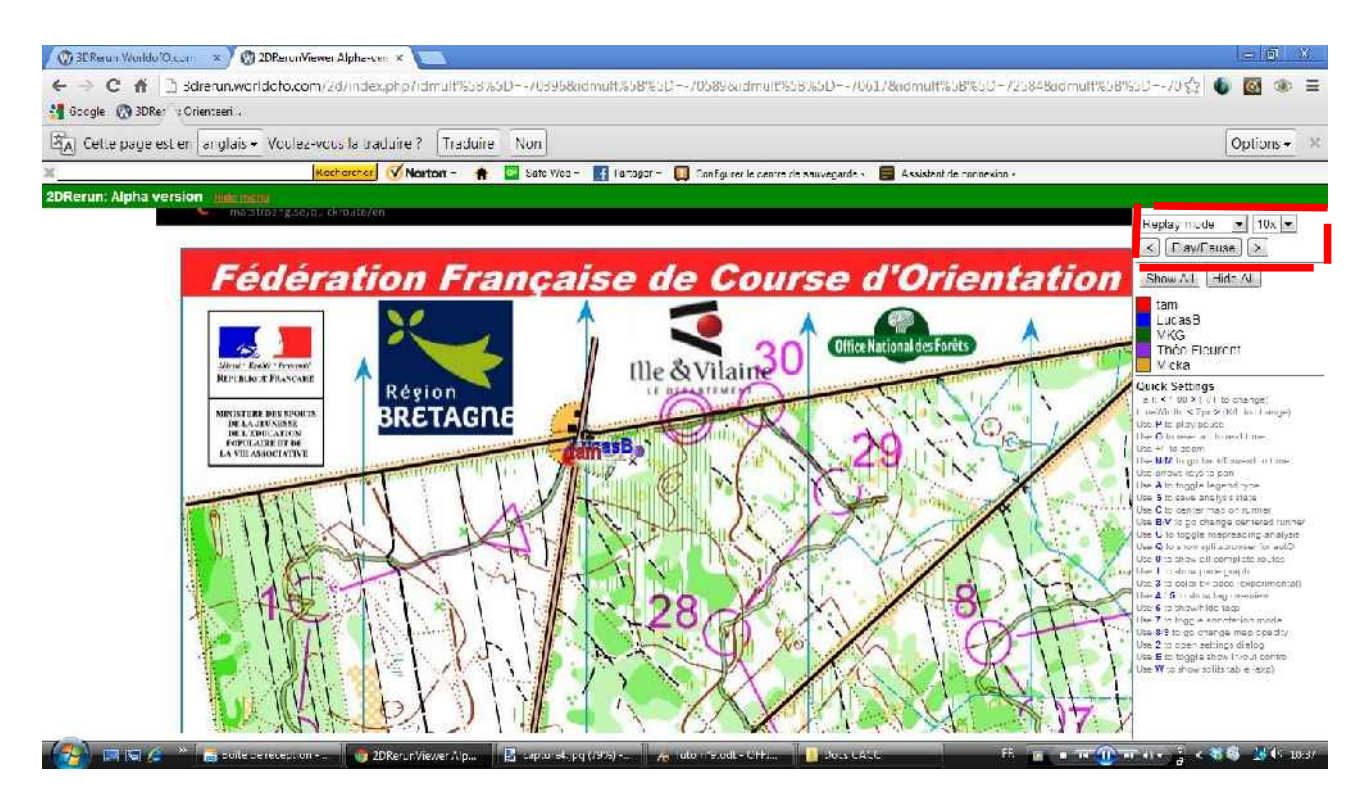

La carte apparaît (avec un tracé Quickroute qui correspond à celui du coureur que vous avez coché en 1er, mais ce n'est pas cela qui nous intéresse).

La fenêtre de droite est le panneau de contrôle. Il permet de sélectionner à sa guise les coureurs que l'on souhaite, et rappelle les principaux raccourcis clavier.

1) **Le mode « Replay »** permet tout simplement de faire « rejouer » la course, autrement dit de voir l'évolution des coureurs, depuis le début, ou depuis n'importe quel point de la course (si vous cliquez sur un point de la trace, tous les coureurs partiront en même temps de ce point).

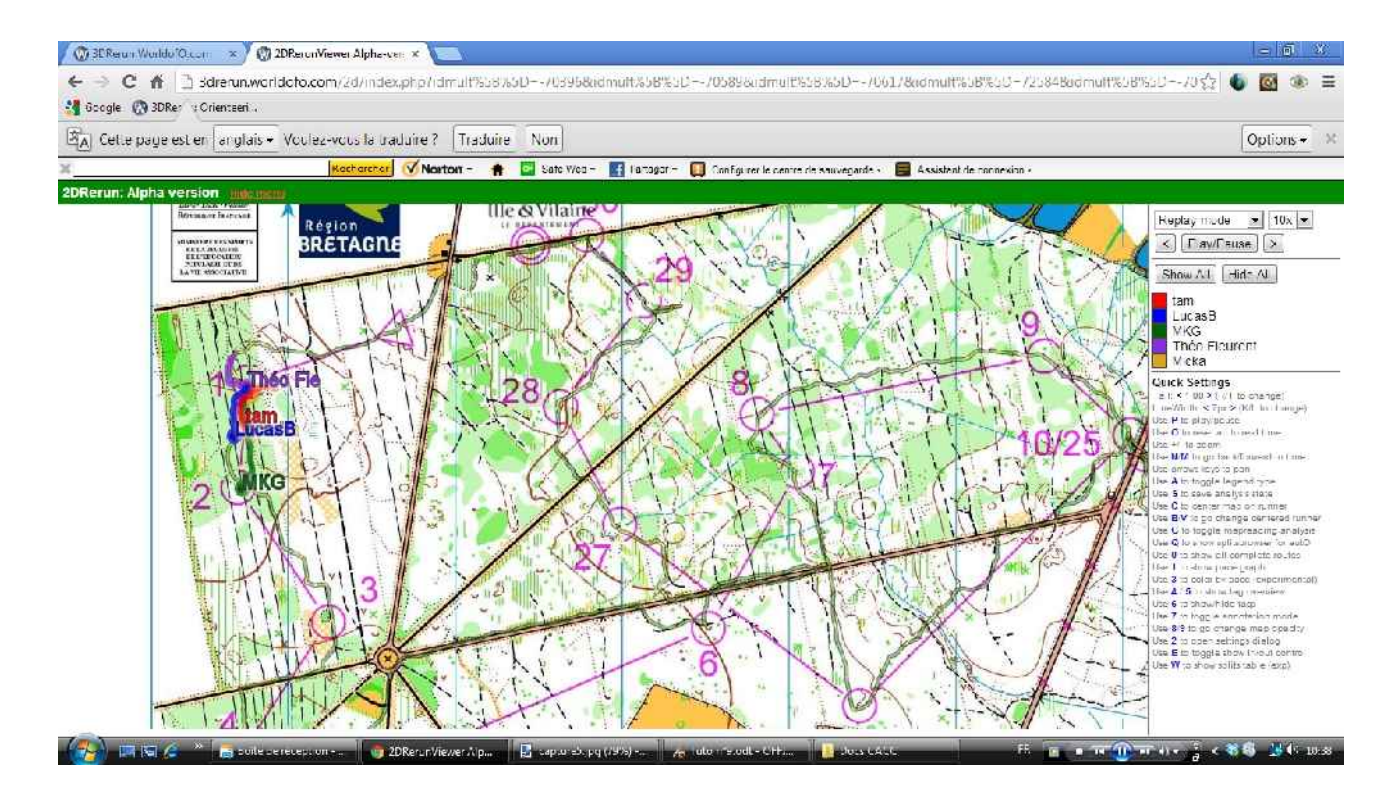

Premier exemple: on constate que MKG (Matthieu-Kern-Gilliard) est le premier à arriver au poste 2, suivi de Lucas Basset (champion de France sur cette course) et tam (Matthieu Puech).

En cliquant sur le poste 5, on fait partir tous les coureurs de ce point, ce qui nous permet de constater les différents choix sur le poste 6!

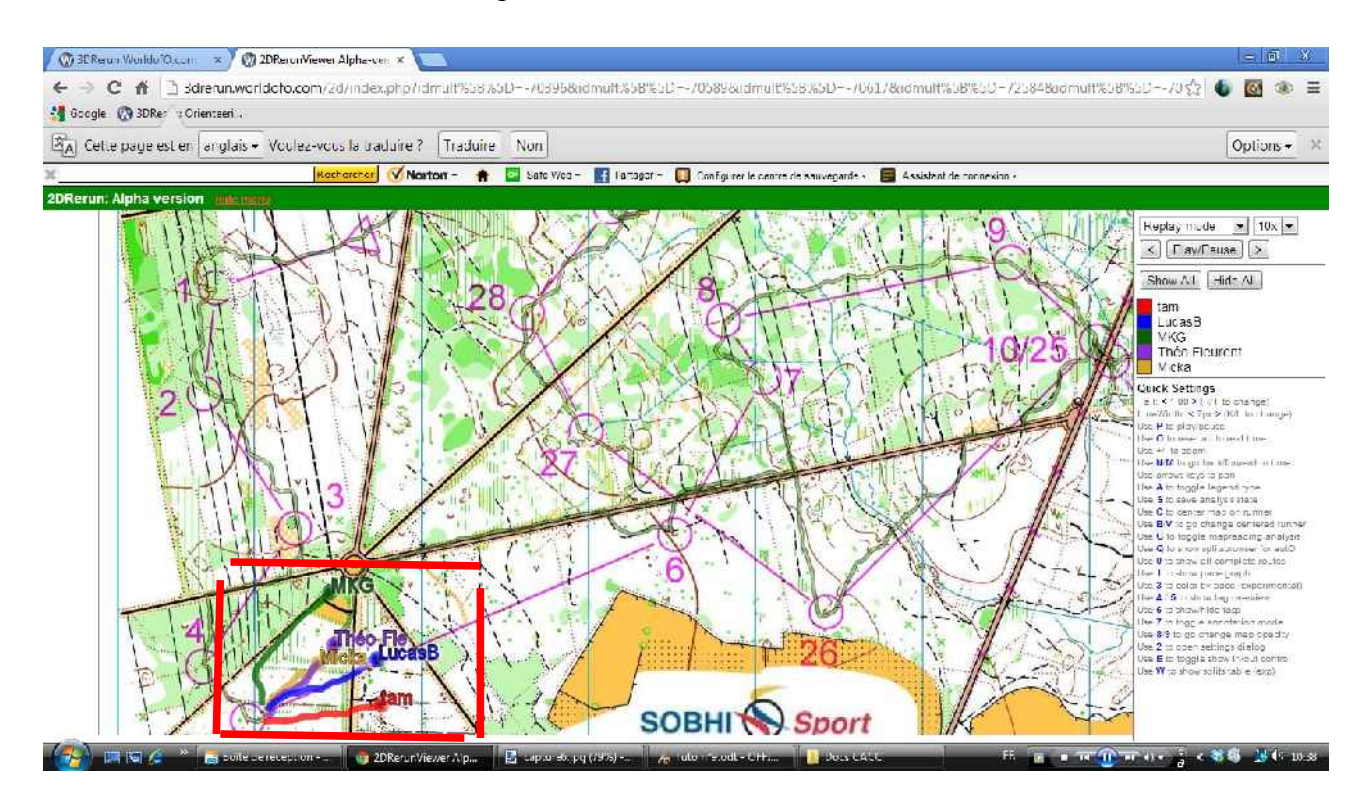

En faisant se dérouler la course du début à la fin sans interruption, on peut alors constater l'écart qu'à mis Lucas Basset avec ses autres concurrents

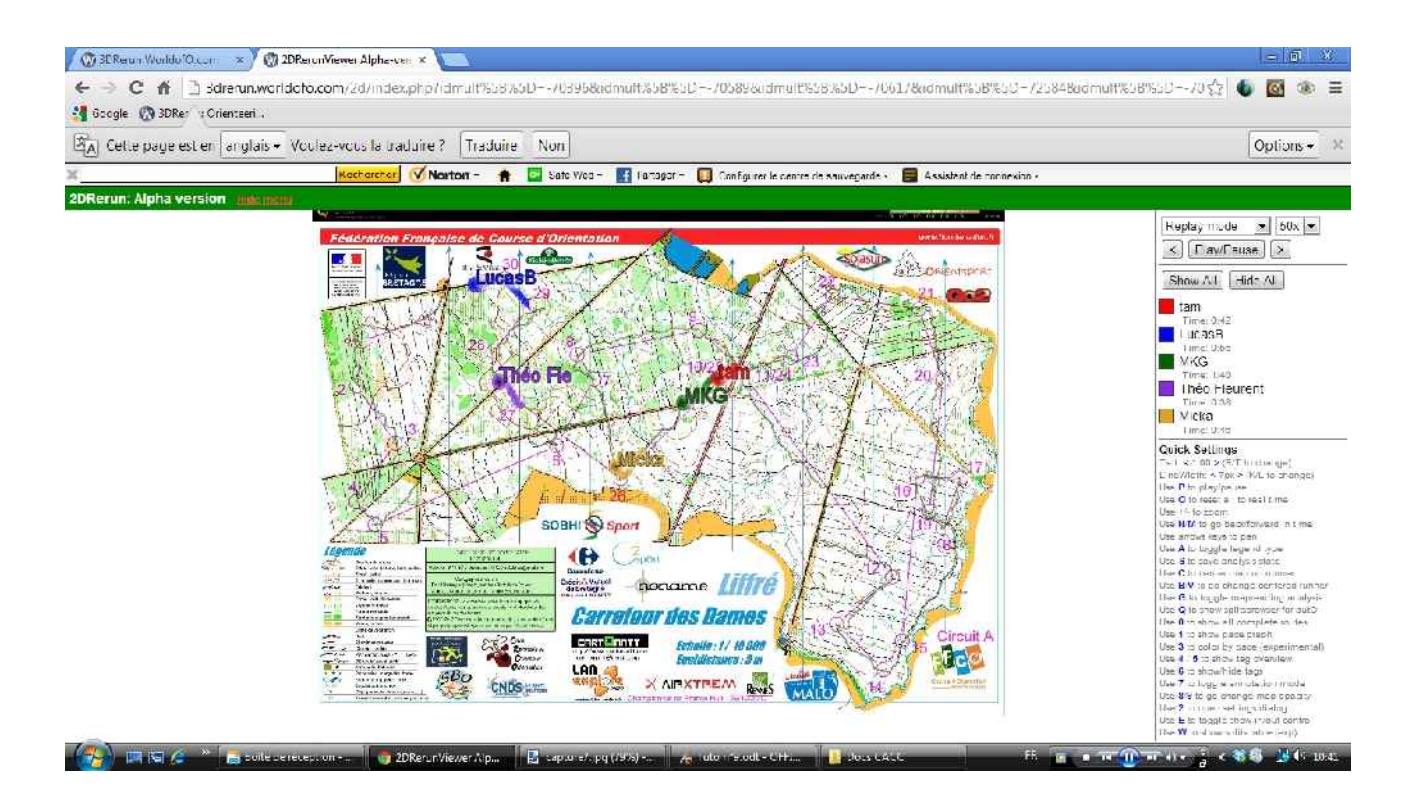

Comme on l'a dit précédemment, il est possible de ne sélectionner qu'un ou plusieurs concurrents de son choix, ici les champion et vice-champion de France.

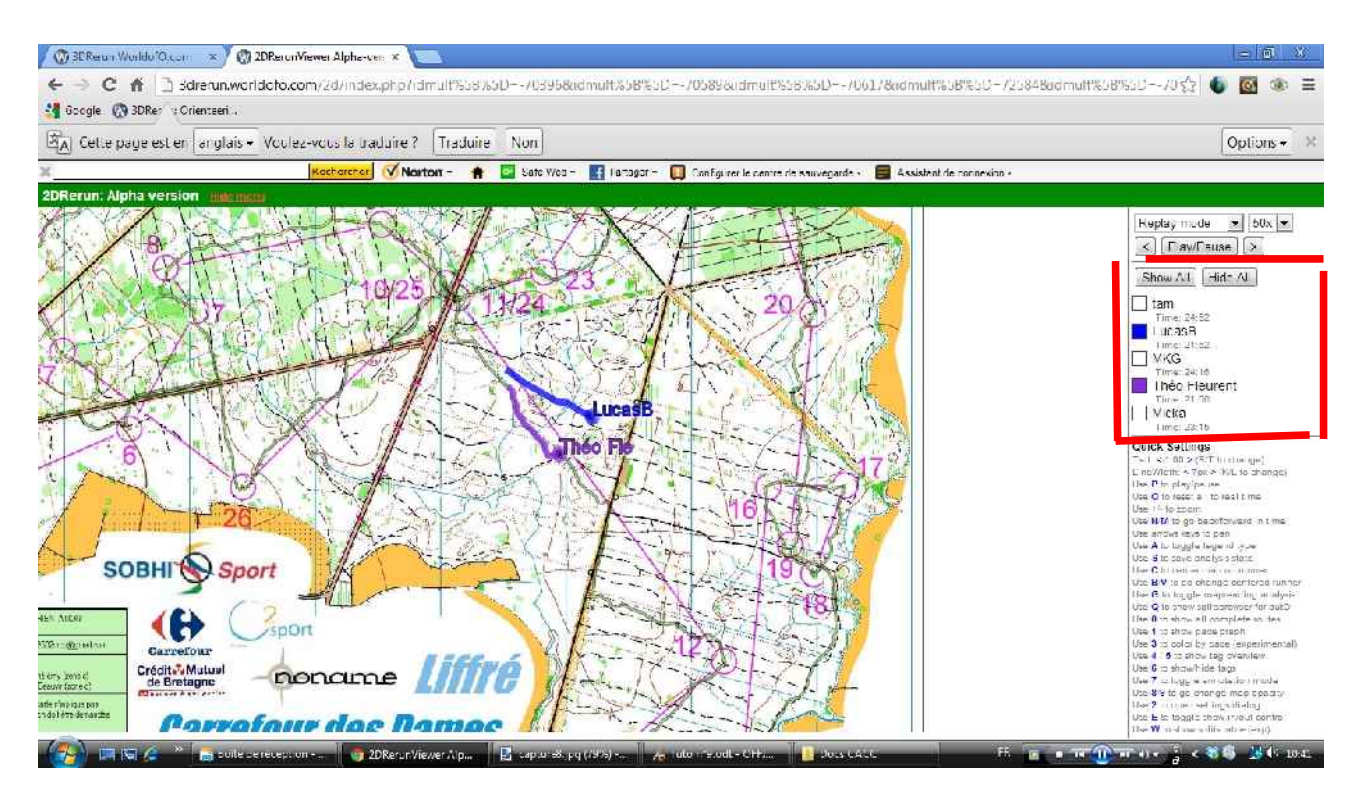

2) En haut à gauche, sélectionnez **« Split Analyse »**, autrement dit l'analyse des temps intermédiaires.

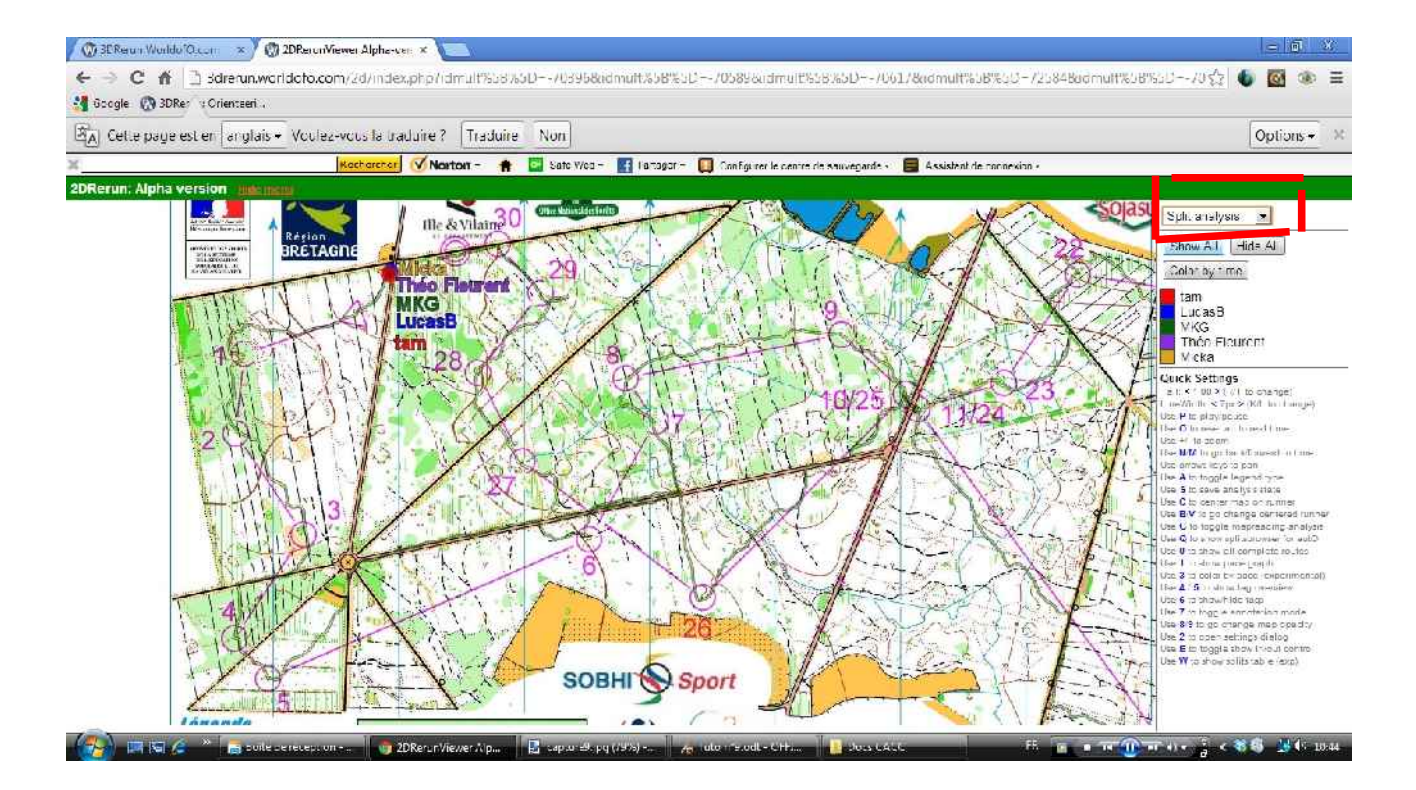

Cliquez ensuite sur le partiel à analyser (1er clic sur le poste de départ, 2ème clic sur le poste d'arrivée, par exemple 8-9, mais on pourrait aussi faire 8-10, ou autre)

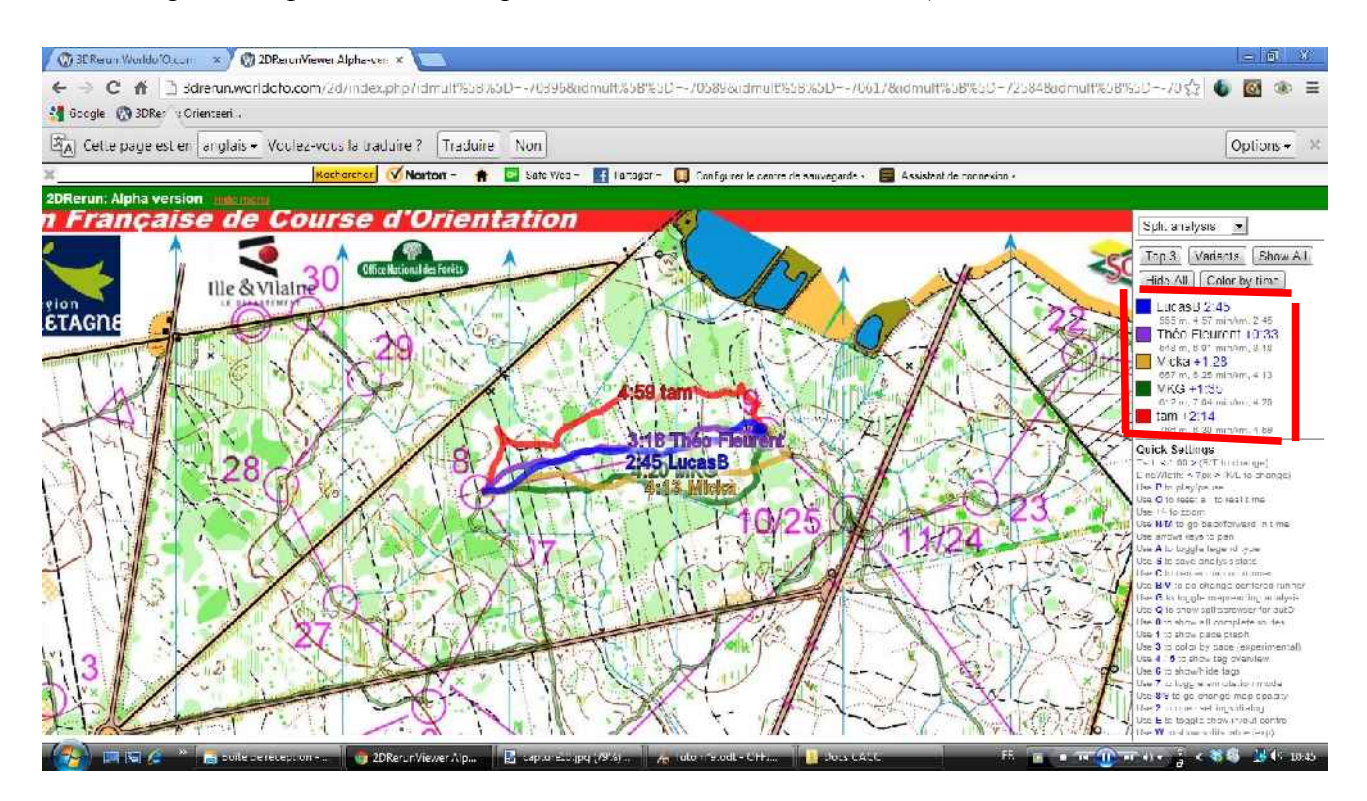

Là, on constate les différents choix d'itinéraires, ou erreurs!!

A droite, les renseignements principaux.

Sur ce partiel (l'un des plus difficiles de la course), Lucas Basset a le meilleur temps (2'45'') en parcourant 555m, soit une allure de 4'57/km. Théo Fleurent a le 2ème temps avec 33'' de retard. Tam a le plus mauvais temps en 4' 59''

En cliquant sur **« Color by time »**, on met en évidence les choix les plus rapides, le vert correspondant au meilleur temps, le rouge le plus mauvais (avec des nuances entre les 2)

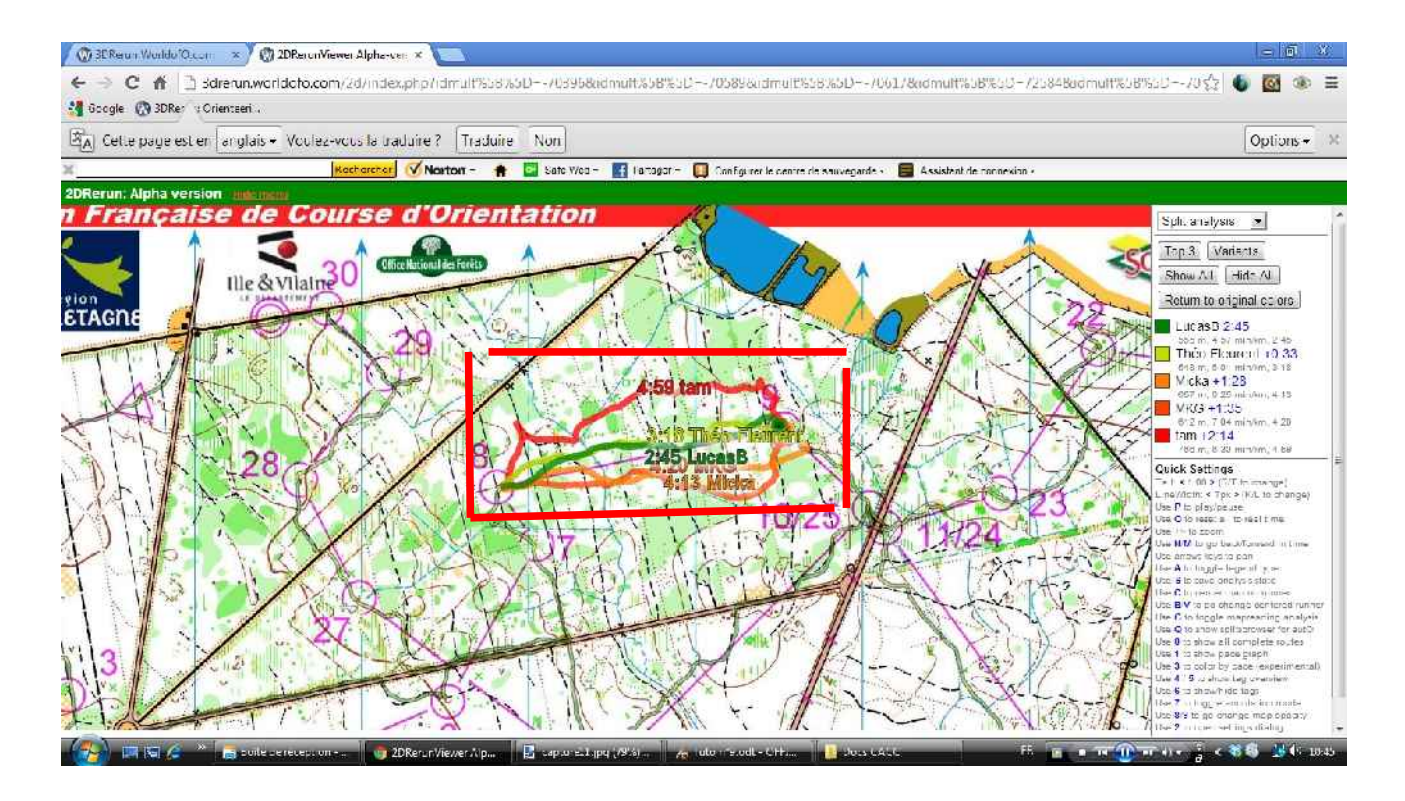

Autre exemple ici, où on constate un grosse (et grossière) erreur de Lucas Basset de la 5 à la 6, et où on s'aperçoit que le choix le plus rapide était de reprendre au plus tôt le gros chemin au Nord.

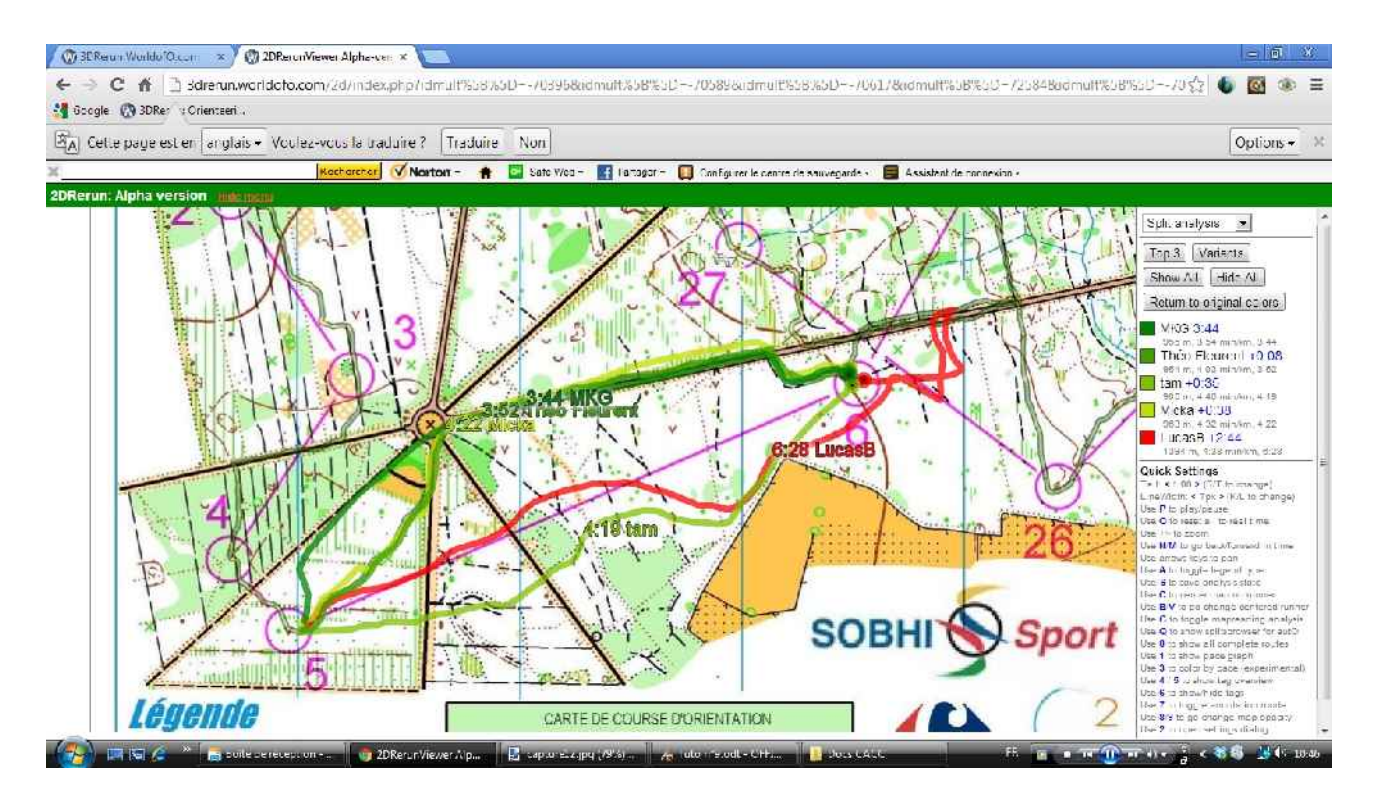

Si l'on fait cela du départ à la balise 10 (1/3 de la course), on constate que Théo Fleurent était à ce moment-là en tête, avec 27'' d'avance sur Lucas Basset.

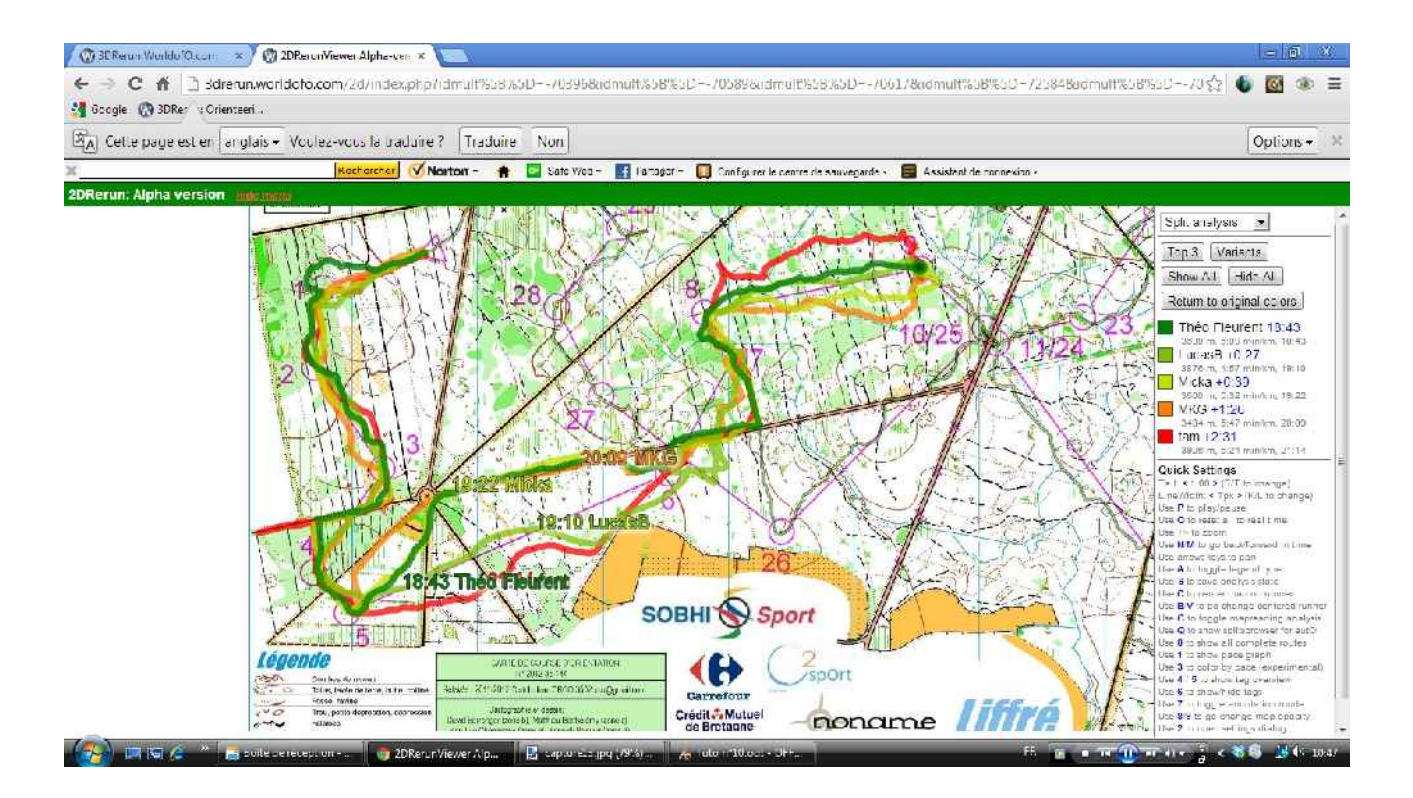

Enfin pour compléter l'analyse, en prenant de la balise 20 à l'arrivée, on peut constater que Lucas Basset a mis tout le monde d'accord, en ne commettant quasiment aucune erreur et en creusant l'écart sur ses concurrents, notamment Théo Fleurent, qui est celui qui perd le plus de temps sur ces 10 derniers postes.

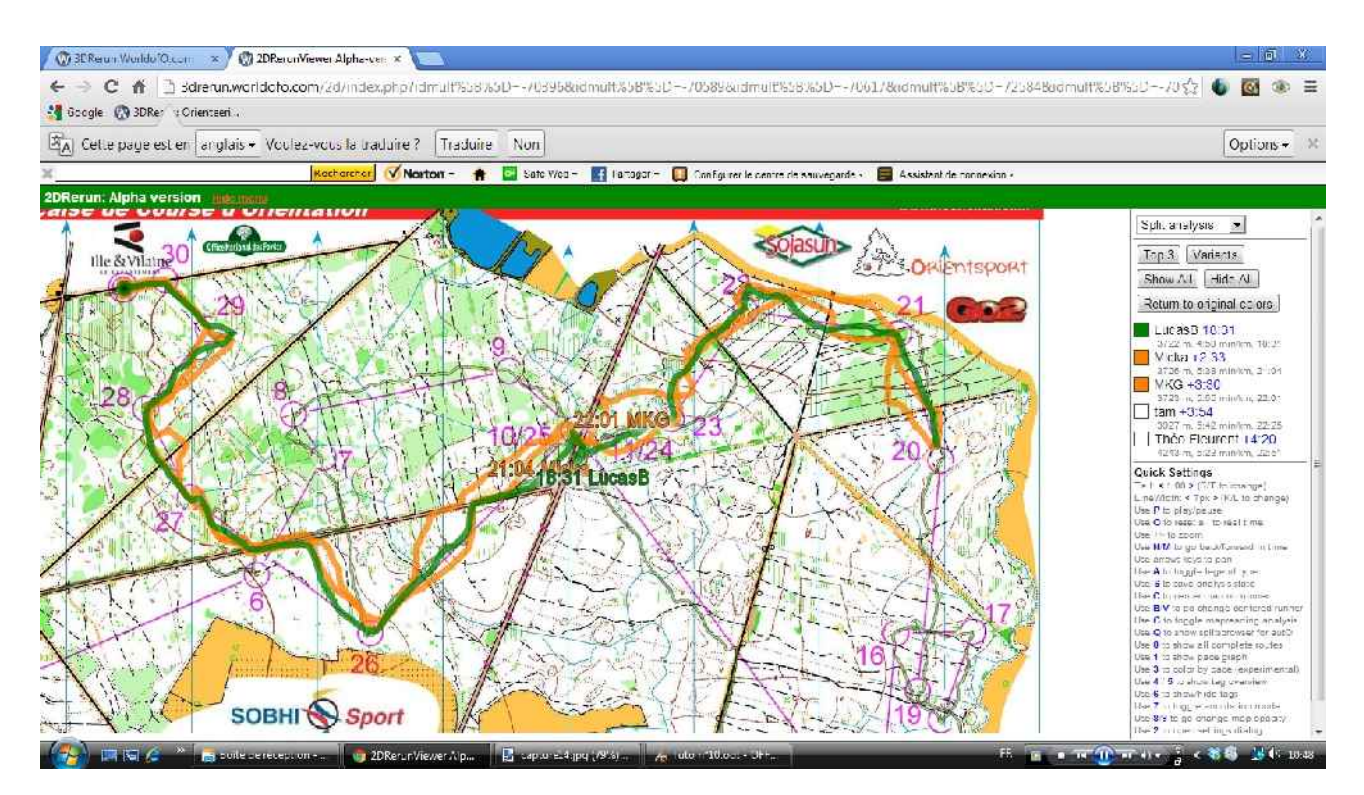

3) **« Dot analysis »** va permettre l'analyse plus poussée encore sur un partiels (ou plusieurs consécutifs), en reliant entre deux traces les points correspondant au même temps.

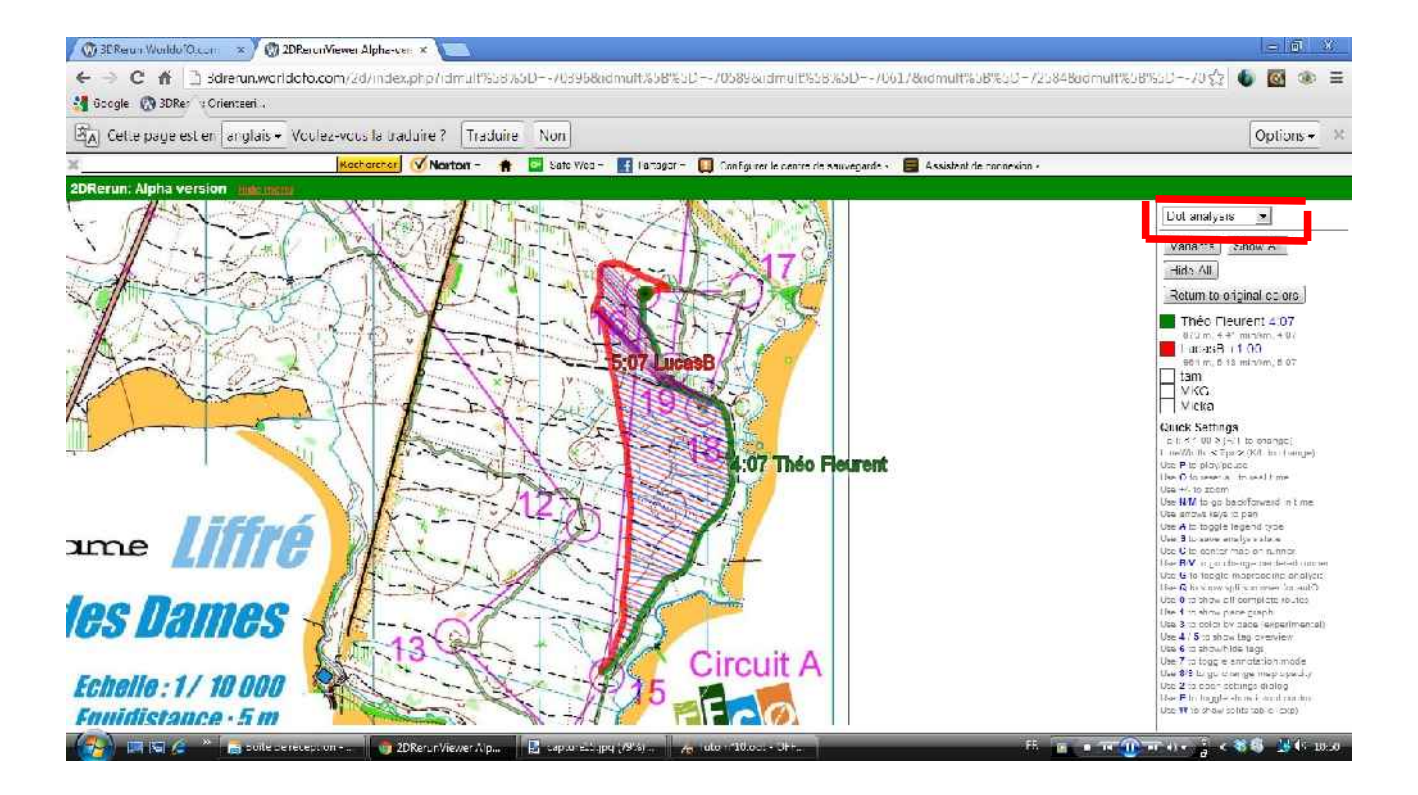

Pour constater que de la 15 à la 16, Lucas Basset avait fait un meilleur choix que Théo Fleurent, du moins sur le départ (traits rouges et bleus en « avance »), car l'approche de pose a ensuite été laborieuse... (A noter que la comparaison avec ce système ne peut se faire qu'entre deux coureurs).

Le logiciel va être également capable de reconnaître des variantes dans les choix d'itinéraires!

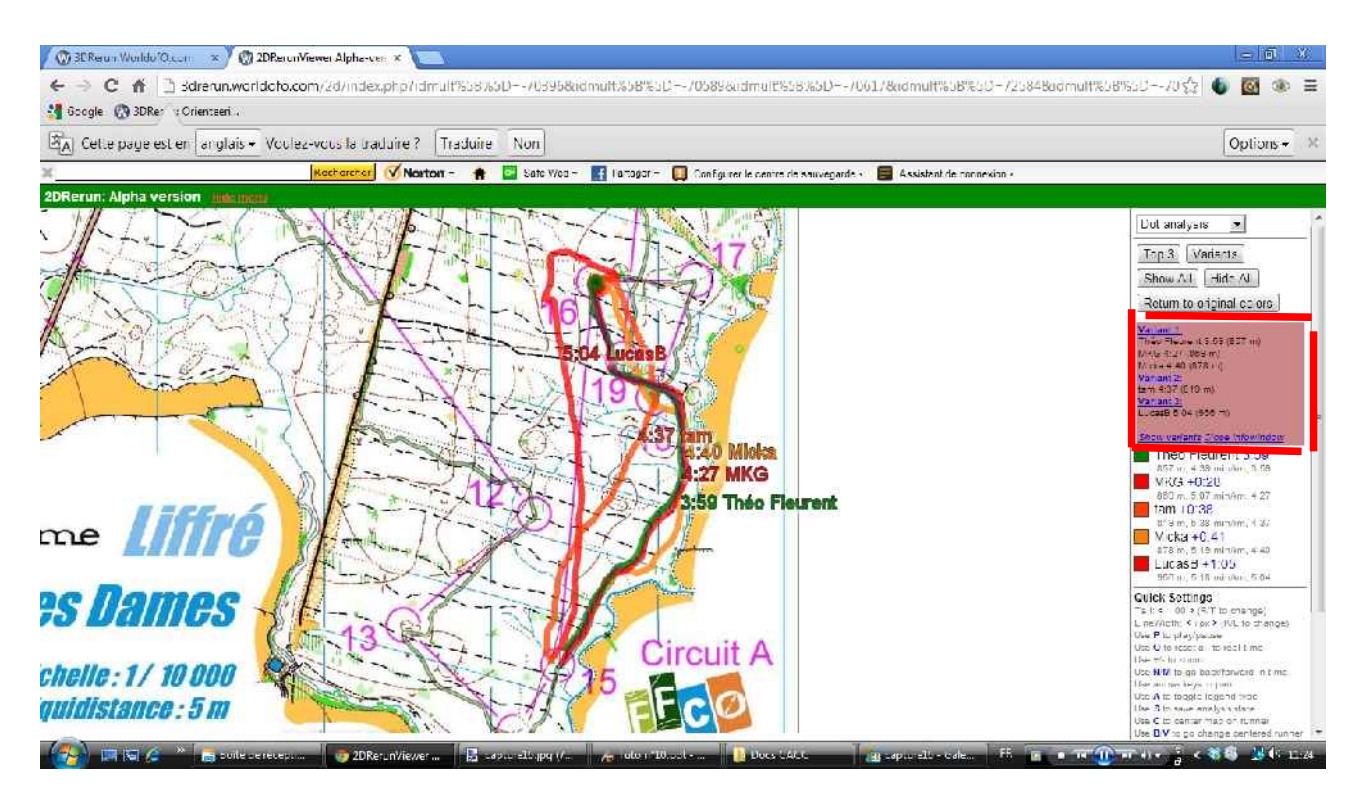

Ici, il distingue 3 variantes ( **cliquez sur « Variants »** pour les faire apparaître)

4) **« AutOanalsysis »** va permettre, sur un même partiel, de constater les pertes de temps de chacun de deux coureurs. Cliquez sur **« Calculate AutOAnalysis »** après avoir sélectionné un partiel.

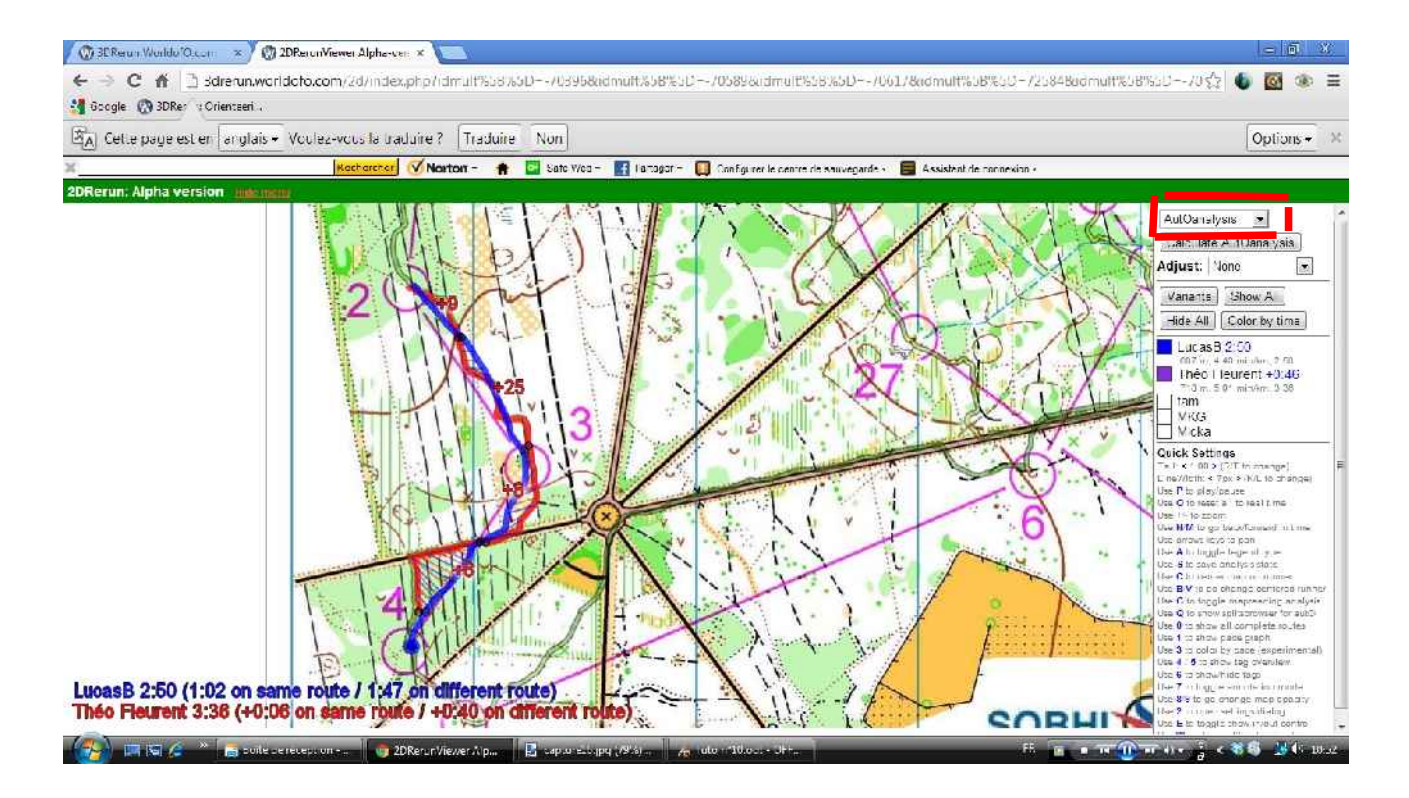

Par exemple ici, du poste 2 au poste 4, Lucas Basset a été le plus rapide de 46'', mais bizarrement, le plus gros du temps perdu par Théo Fleurent ne l'a pas été lors des choix différents (au moment de « sauter » vers le poste 4, où Théo ne perd que 6s), mais en plein milieu du partiel 2-3, où il perd sans raison particulière 25s.

Le logiciel donne les informations que les deux coureurs ont utilisé le même itinéraire sur 1'02'' et des itinéraires différents sur 1' 47''. Il nous dit aussi que Théo perd 6'' sur la même route, contre 40'' sur une route différente (mais ici assez similaire).

Autre exemple ici, entre les postes 10 et 15, où l'on constate que le seul moment où Théo reprend du temps à Lucas se situe à la sortie du poste 13.

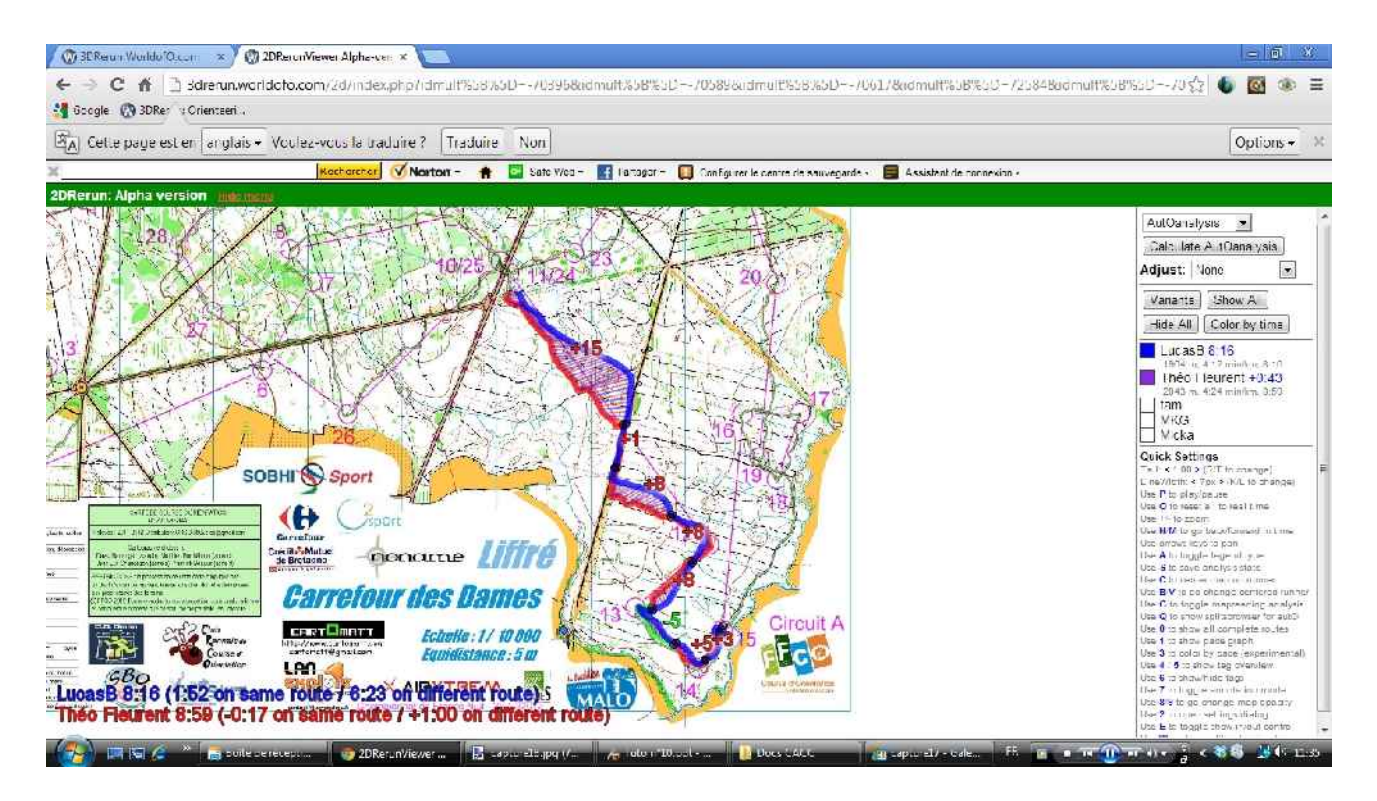

L'analyse peut bien sûr porter sur toute la course, pour une analyse plus globale:

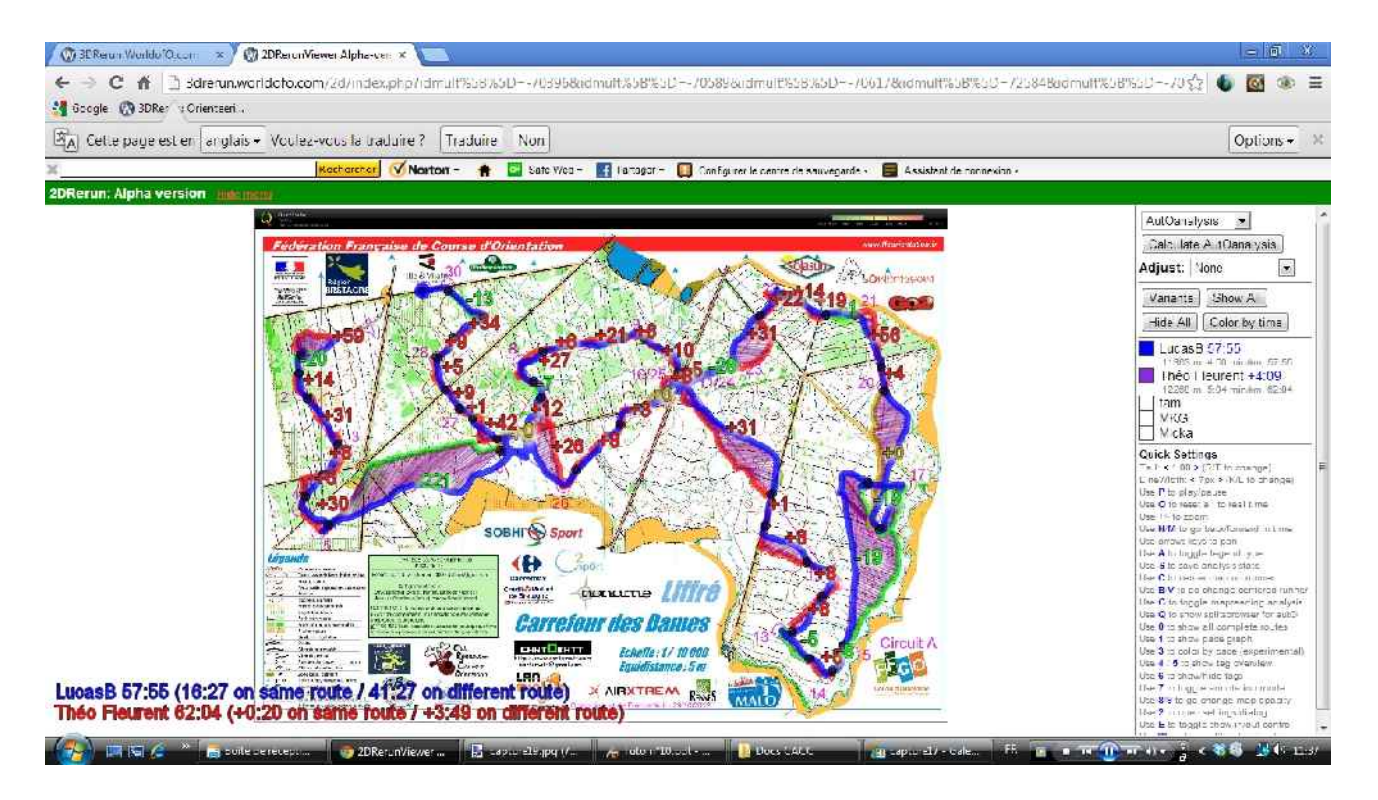

- 5) **« Draw course »** vous permettra de dessiner un parcours sur la carte (fonction?)
- 6) **« Analyse course »**: j'ai pas bien compris comment cela fonctionnait...

Voilà, c'est terminé!

# *Avec 2D Rerun, votre analyse de course ne sera plus jamais la même!*